*7-зертханалық сабақ.* **NTFS файлдық жүйесімен жұмыс істеу әдістерін қолдану. Файлдар мен бумаларға қол жеткізу рұқсаттарын тағайындау**

## **Жұмыстың мақсаты: Windows ОЖ-мен жұмыс істеу кезінде файлдар мен каталогтарға қол жеткізу рұқсаттарын басқару дағдыларын қалыптастыру.**

**NTFS** файлдық жүйесі FAT көмегімен алуға болмайтын өнімділік, сенімділік және тиімділіктің үйлесімін қамтамасыз етеді. NTFS жасап, дамытудың негізгі мақсаттары оқу, жазу, іздеу сияқты стандартты файлдарға қолданылатын операцияларды жылдам орындауды қамтамасыз ету және қосымша зақымдалған файлдық жүйені өте үлкен дискілерге қалпына келтіруге мүмкіндіктер беру болды. **NTFS** файлдық жүйесі Windows NT үшін оның "өз" файлдық жүйесі, ал Windows XP операциялық жүйесінің осы ОЖ сызғышының (этой линейки ОС) жалғасы болып табылады. Егер бір компьютерде Windows 9x және Windows XP сияқты бірнеше операциялық жүйені қолдансаңыз, жүктеу дискі томын NTFS-те пішімдеуге болмайды, өйткені Windows 95(98) желілері тек FAT-ты "түсінеді" және NTFS-те осы Windows 9x ОЖ үшін пішімделген дискілер мүлдем жоқ. NTFS дискілерінде орналасқан файлдарды тек үшінші тарап өндірушілеінің бағдарламаларын қолдану арқылы ғана көруге болады.Егер орнату кезінде NTFS те пішімделген бөлім болмаса, онда оны кейін де жасауға болады. WindowsXP пәрмен жолында тырнақшасыз "**Convert (диск атауы)/FS:NTFS**" мәтінін теру керек.

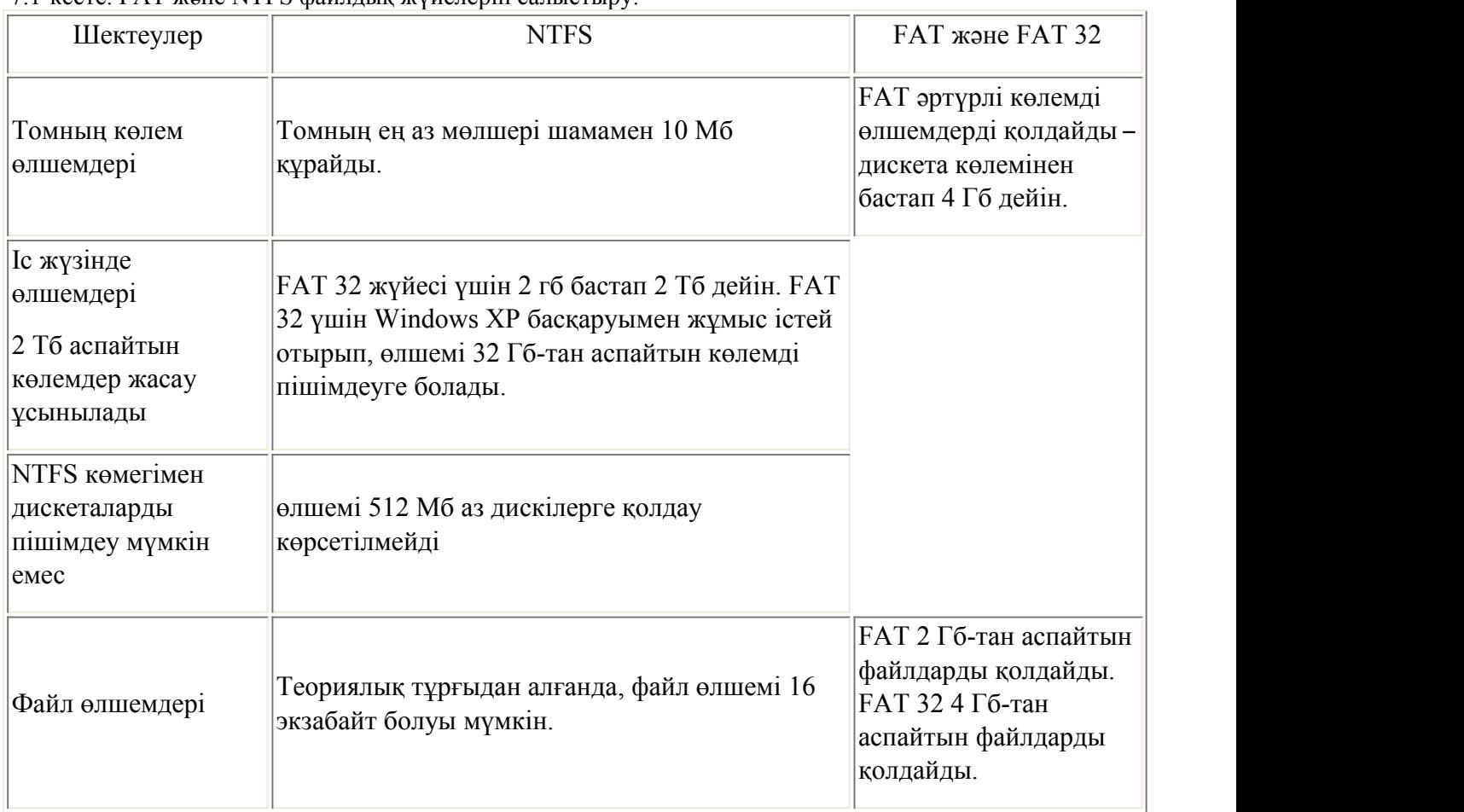

7.1-кесте. FAT және NTFS файлдық жүйелерін салыстыру.

NTFS деректерге қол жетімділікті және иесінің артықшылықтарын бақылауды қолдайды және құнды деректердің біртұтастығын қамтамасыз етуде өте маңызды рөл атқаратын қауіпсіздік сипаттамаларына да ие. NTFS бумалары мен файлдары өздерінің ортақ немесе бөлінбейтінінен тәуелсіз, оларға тағайындалған қол жеткізу құқығына ие болуы мүмкін.

NTFS – Windows-тағы әртүрлі файлдарға қол жеткізу құқығын тағайындауға мүмкіндік беретін жалғыз файлдық жүйе. Тұтынушыларға файлдар мен каталогтарға белгілі бір рұқсаттарды орнатуарқылы тұтынушы құпия ақпаратты рұқсатсыз қол жеткізуден қорғай алады. Тұтынушының файлдық жүйенің объектілеріне қол жеткізуге рұқсаты толықтыру қағидасы бойынша жұмыс істейді. Бұл қолданыстағы рұқсаттар, яғни тұтынушының нақты каталогқа немесе файлға қатысты нақты рұқсаттары "Немесе" логикалық функциясын қолдана отырып, осы объект үшін тұтынушыға тағайындалған барлық тікелей немесе жанама рұқсаттардан құралатынын білдіреді. Мысалы, егер тұтынушы каталог үшін тағайындалған оқу рұқсатына ие болса және жанама түрде топқа мүшелік арқылы оған жазу құқығы берілсе, онда тұтынушы каталог файлдарындағы ақпаратты оқи алады және олардағы деректерді жаза да алады.

NTFS файлдық жүйесінің келесі, өте пайдалы қасиеті – квоталарды енгізу мүмкіндігі. Бұл қасиет, әдетте, ақпараттың өзектілігін бақылауды әдетке айналдырмаған және қажет емес файлдарды сақтайтын, осылайша дискілік кеңістікті алатын көптеген тұтынушылар жұмыс істейтін үлкен компаниялардың жүйелік әкімшілеріне қажет. Әкімші мұның бәрін қадағалай алмайтындықтан, ол белгілі бір тұтынушыға дискіні пайдалану квотасын енгізе алады. Квоталарды орнатқаннан кейін тұтынушы томда шектеулі көлемдегі деректерді сақтай алады, ал бұл дискіде бос орын қалуы мүмкін. Егер тұтынушы оған берілген квотадан асып кетсе, оқиғалар журналына тиісті жазба толтырылады.

Тұтынушыға немесе топқа белгілі бір файлға қол жеткізуге (кіруге) рұқсат беру үшін Сізге төмендегі зертханалық тапсырмаларды орындап шығу қажет:

**Жұмыс барысы.** Е:\ дискісінің "Пример" бумасында орналасқан "пример!!!" файлының (Е:\Мысал\мысалы.!!!) көмегімен файл кеңейтілімдерінің тағайындалу мысалын қарастырамыз.

**1-жаттығу:** Тұтынушыға немесе топқа белгілі бір файлға қол жеткізуге (кіруге) рұқсат беру

1. Файлды тышқанмен шертіп, оң жақ батырманы басыңыз. Мәнмәтіндік мәзірдің **Қасиеттер** (Properties) пәрменін таңдаңыз. Пайда болған қасиеттер терезесінде **Қауіпсіздік** (Security) қыстырма бетіне (қойындысына) өтіңіз (7.1-сурет).

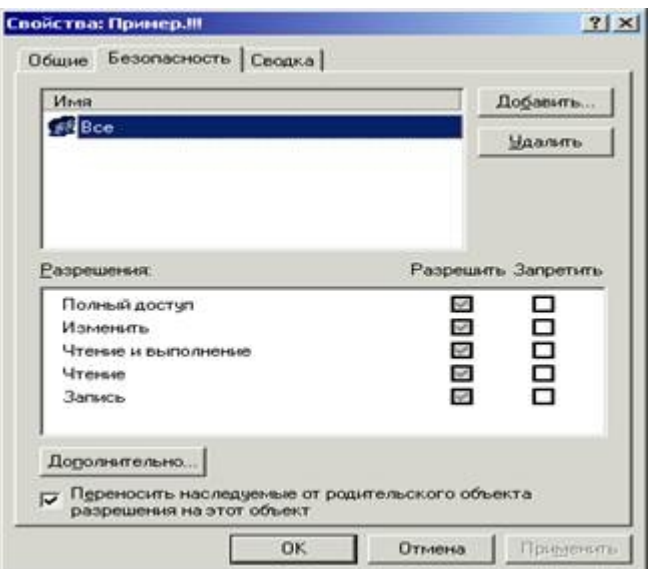

7.1-сурет. Файл қасиеттері терезесінің **Қауіпсіздік** (Security) қыстырма беті (қойындысы)

2. **Аты** (Name) тобында осы файлға рұқсат берілген тұтынушылар мен топтардың тізімі көрсетілген. Тұтынушыларды немесе топтарды қосу үшін **Қосу** (Добавить – Add) батырмасын басыңыз. "**Таңдау: Тұтынушылар, компьютерлер немесе топтар** (Выбор: Пользователи, компьютеры, или Группы – Select Users, Computers or Groups)" сұхбат терезесі пайда болады (7.2-сурет).

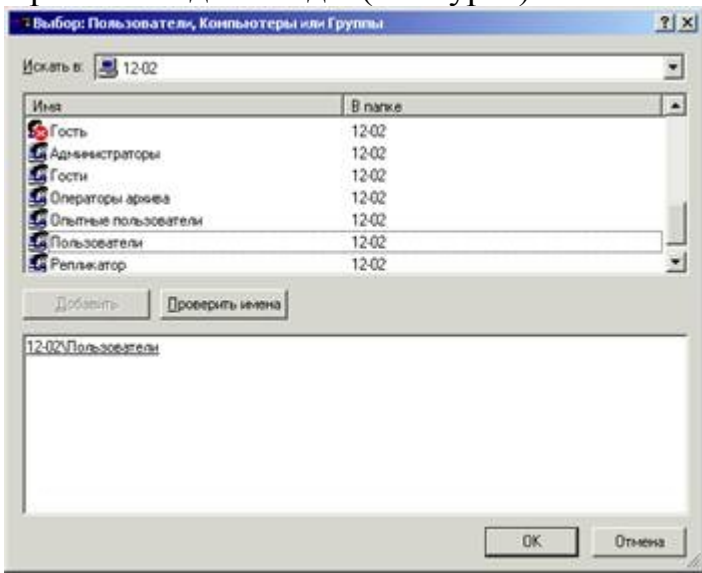

7.2-сурет. "Тұтынушылар, компьютерлер, немесе топтар (Select Users, Computers or Groups)" сұхбат терезесін таңдау

3. **Аты** тобында **Тұтынушылар** нысанын ерекшелеп, және **Қосу** (Добавить – Add) таңдаңыз және **Қауіпсіздік** қойындысына оралу үшін **ОК** батырмасын басыңыз.

4. **Рұқсаттар** (Разрешения – Permissions) тобында стандартты файл кеңейтілімдерін тағайындауға немесе тыйым салуға болады – **Толық қол жеткізу** (Полный доступ – Full Control), **Өзгерту** (Изменение – Modify), **Оқу және орындау** (Чтение и выполнение – Read&Execute), **Оқу** (Чтение – Read) және **Жазу** (Запись – Write). Рұқсат алу немесе рұқсат беруден бас тарту үшін **Рұқсат беру** (Разрешить – Allow) және **Тыйым салу** (Запретить – Deny) құсбелгілері

қолданылады. Қойындыда сонымен қатар **Қосымша** (Дополнительно – Advanced) батырмасы және **Осы нысанға ата-ана объектісінен мұраға қалған рұқсаттарды ауыстыру** (Переносить наследуемые от родительского объекта разрешения на этот объект – Allow inheritable permissions from parent to propagate to this object) құсбелгісі бар. Жазуға тыйым салу пунктін таңдаңыз**.**

### **2-жаттығу: файлға қол жеткізуді дәлірек тағайындау**

1. **Қосымша** батырмасын басыңыз. **Қол жеткізуді басқару параметрлері** (Access Control Settings) сұхбаттық терезесі пайда болады, оның **Рұқсаттар** қойындысында осы файлға қол жеткізуді басқару тізімі (7.3-сурет) мен осы объектіге рұқсаттар берілген тұтынушылар немесе топтардың атаулары және осы рұқсаттардың өздері көрсетіледі. 7.3-суретте көрсетілген пунктті таңдаңыз.

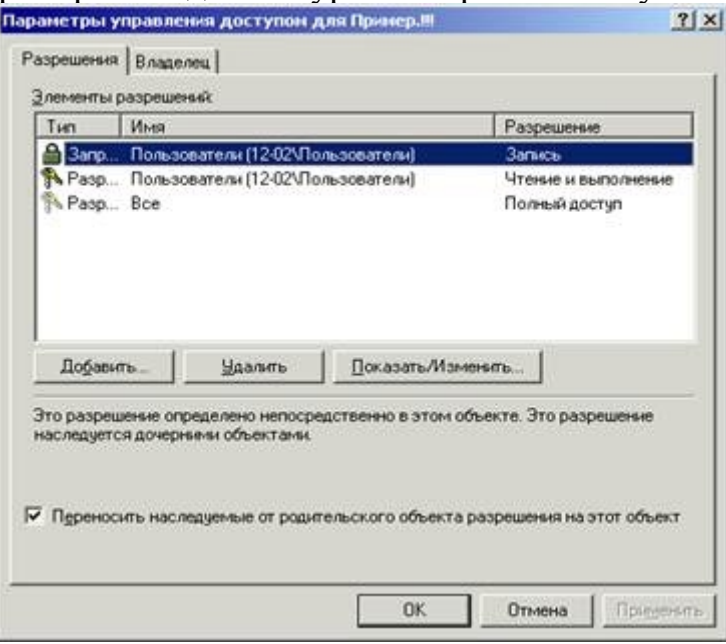

7.3-сурет. Қол жеткізуді басқару параметрлері (Access Control Settings) терезесі

2. **Қол жеткізуді басқару параметрлері** терезесіндегі жолды өңдеу үшін оны екі рет нұқыңыз немесе **Көрсету/Өңдеу** (Показать/Изменить – View/Edit) батырмасын басыңыз. **Кеңейту элементі** (Элемент расширения – Permissions Entry) терезесі пайда болады,онда Сіз файлға стандартты рұқсаттарға қосылмаған бір немесе бірнеше арнайы рұқсаттар бере аласыз (немесе рұқсат беруден бас тарта аласыз) (7.4-сурет). Келесі элементтер топтарын орнатыңыз – **рұқсат ету**: Бумаларды бұру/Файлдарды орындау, Атрибуттарды оқу, Рұқсаттарды оқу; **тыйым салу**: Иесін алмастыру; ал келесі элементті алып тастаңыз – **тыйым салу**: атрибуттарды жазу. Барлық пункттерде ОК батырмасын басыңыз.

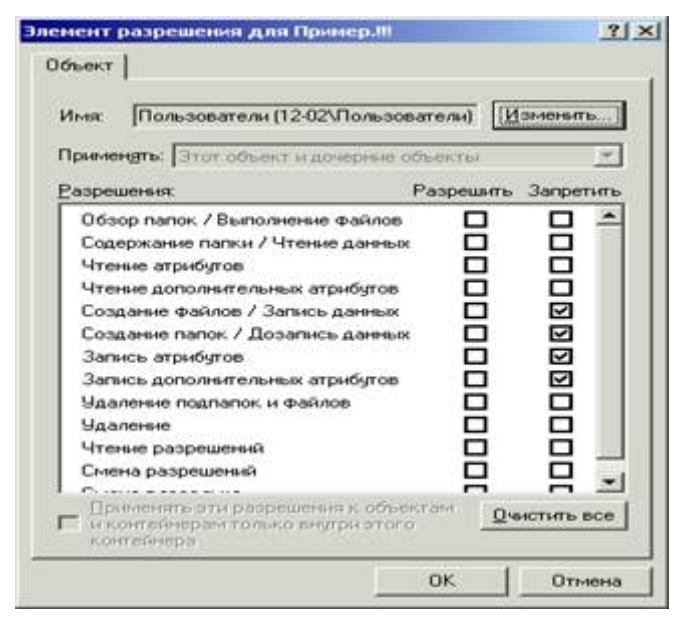

7.4-сурет. Кеңейту элементі (Permissions Entry) терезесі

## **Бумалар үшін рұқсаттар тағайындау**

«Пример» (Е:\Пример) бумасы үшінжоғарыда сипатталған барлық әрекеттерді қайталаңыз. Тек **Кеңейту элементі** терезесінде **Қолдану: осы бума, оның ішкі бумалары мен файлдары үшін** (Применять: для этой папки, её подпапок и файлов) элементін таңдаңыз.

#### **3-жаттығу: меншік құқығын беру (алмастыру)**

Файлдық жүйенің объектісіне меншік құқығын беру немесе файлдың немесе буманың ағымдағы иесін көру үшін тиісті қасиеттер терезесін ашып, **Қауіпсіздік** қыстырма бетіне өтіп, **Қосымша** батырмасын басыңыз. **Қол жеткізуді басқару параметрлері** терезесі пайда болады (7.5-сурет). Осы терезенің **Иегер** (Владелец – Owner) қойындысына өтіңіз. Оның **Осы элементтің ағымдағы иесі** (Текущий владелец этого элемента – Current owner of this item) өрісінде нысанның ағымдағы иесі көрінеді. **Иесін ... өзгерту** (Изменить владельца на – Change owner to) тізімінде Сіз файлдық жүйенің нысанын иеленуге құқығы бар есептік жазбаларды көре аласыз. Иесін өзгерту үшін Сіз меншік құқығын бергіңіз келетін тұтынушының тіркеу жазбасын таңдап, **Қолдану** және **ОК** батырмаларын басуыңыз керек.

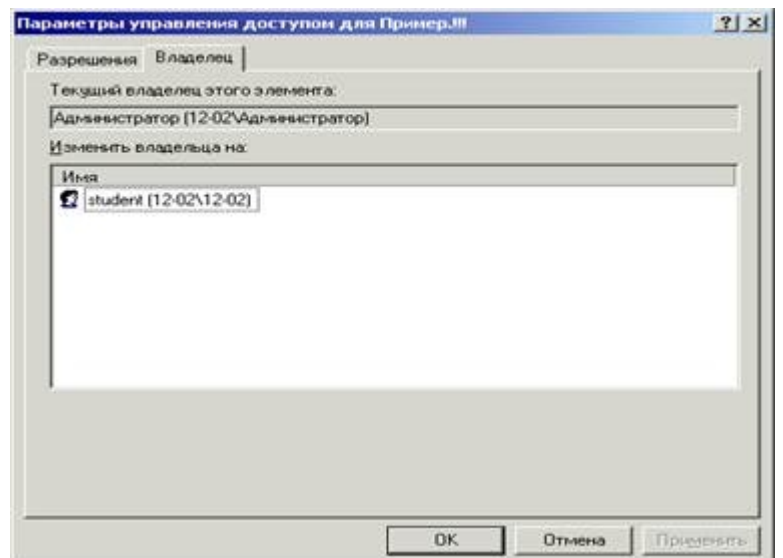

7.5-сурет. Қол жеткізудібасқару параметрлері сұхбат терезесінің Иесі (Owner) қойындысы

Жоғарыда қарастырылған «пример.!!!» (Е:\Пример\пример.!!!) файлының иесін өзгертіңіз.

#### **4-жаттығу: дискіге квотаны қосу**

Дискідегі квоталарды қосу үшін, ең алдымен, ол NTFS форматында болуы керек, содан кейін **Tools-Folder Options-View** бумасының қасиеттерінде **Simple File Sharing** құсбелгісін алып тастау керек. Бұл дискінің қасиеттерінде **Quota** қойындысы пайда болуы үшін қажет. Онда **Квоталарды басқаруды белсендіру** (Активизировать управление квотами – Enable quota managment) құсбелгісін қою керек. Мұнымен жұмсақ квота орнатылады да, егер бұл орын алса, ол тұтынушы квотадан асып кетті деп ескертеді, бірақ тұтынушының жазу құқығы сақталады. Квота асып кеткен жағдайда тұтынушыны бұл томға қол жеткізу құқығынан айыру үшін **Диск кеңістігінің көлемінен асқан тұтынушыларға дискіге жазуға тыйым салу** (Запретить запись на диск пользователям, превысившим размер дискового пространства – Deny disk space to users exceeding quota limit) құсбелгісін орнату қажет. Бұл қойындыда Сіз **Бөлінген квотаның мөлшерін** (Размер выделяемой квоты – Limit disk space to) және мөлшерден асып кету оқиғалар журналында ескерту жазбасын тудыратын **Хабарлама беру шегін орнату** (Установить порог выдачи сообщения – Set Warning level to) шегін орната аласыз. Бұл параметрлер барлық тұтынушылар үшін үнсіз келісім бойынша орнатылады. **Quota Entries** терезесінде нақты бір тұтынушы үшінбелгіленген квота параметрлерін өзгертуге болады. Ол үшін бапталатын тіркеу жазбасын таңдап алып, мәнмәтіндік мәзірді пайдалана отырып қасиеттерді таңдауыңыз және квотаны қалыптастыруыңыз керек.

Жұмысты оқытушыға ұсыныңыз.

**Зертханалық жұмысты толыққанды етіп рәсімдеу мақсатында кемінде 2 беттік Қысқаша теориялық мәліметтер келтіріңіз!!!**

# **Бақылау сұрақтары.**

- 1. FAT және NTFS файлдық жүйелерін салыстырып, сипаттаңыз.
- 2. Файлдар мен бумаларға кіру құқығын не үшін орнату керек?
- 3. Рұқсат беру әрекеті рұқсат беруден бас тартудан жоғары басымдыққа ие ме?
- 4. Объектіні иелену құқығын беру (алмастыру) қалай жүргізіледі?